# **PROCEDIMIENTO PARA LA DETERMINACIÓN DE SANCIONES MEDIANTE LA UTILIZACIÓN DEL APLICATIVO**

En cumplimiento del artículo 3° de la Resolución de la Presidencia del Consejo Directivo del INDECOPI N° 17-2017-INDECOPI/COD, la Gerencia de Supervisión y Fiscalización pondrá a disposición de los órganos resolutivos correspondientes un aplicativo automatizado y la guía de uso, que permita la determinación de la sanción, en función a la Tabla de Graduación, Infracciones y Sanciones aprobada.

En dicho marco, la presente guía facilitará el uso del aplicativo de determinación de sanciones, por infracciones, en temas de barreras burocráticas, por lo que a continuación se detallan cada una de las etapas a seguir para poder calcular la multa a imponer.

## **Paso 1: Selección del tipo de agente infractor.**

Al abrir el aplicativo nos situaremos en la hoja "Cálculo de multa". Identificaremos, como primer campo, el denominado: "Agente Infractor". Este permite distinguir quién ha incumplido con la normativa. En tal sentido, se seleccionará el tipo de agente que corresponda: Funcionario o entidad, tal como se aprecia en el gráfico N° 1.

**Gráfico 1**

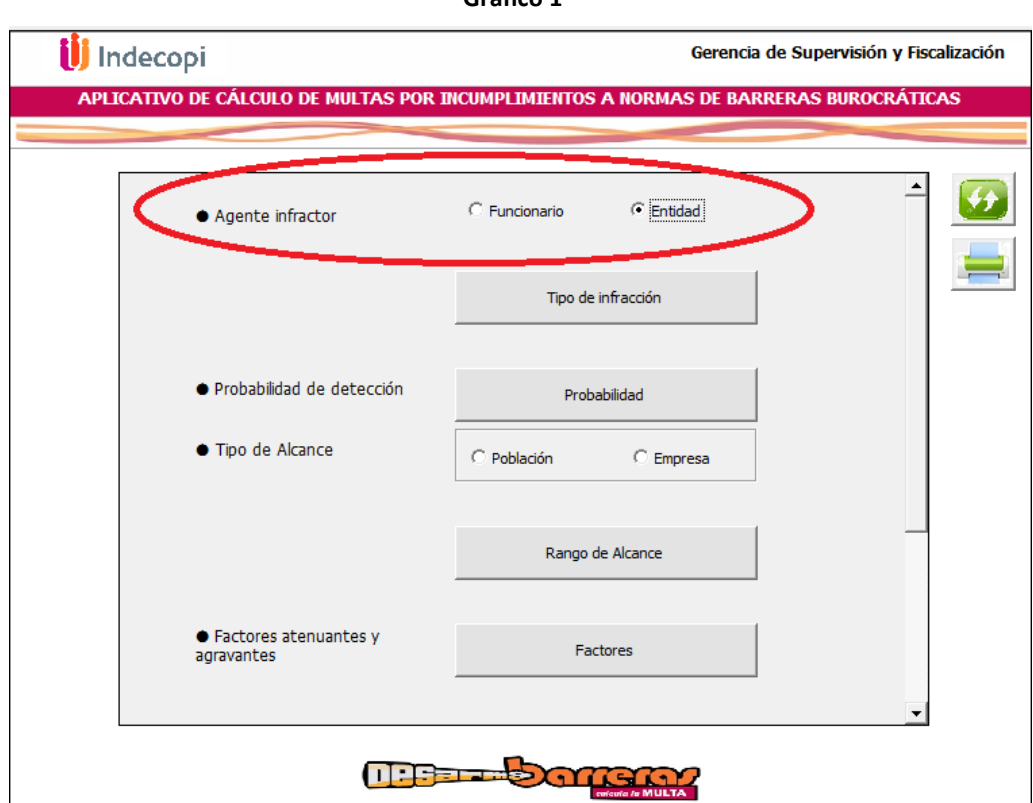

## **Paso 2: Selección del tipo de infracción.**

A continuación, ubicaremos, en la celda inferior siguiente, el campo: "Tipo de infracción", donde se deberá especificar cuál es la infracción materia del procedimiento. El aplicativo mostrará en esta lista sólo las infracciones que correspondan, dependiendo del tipo de agente. Por ejemplo, para el caso de funcionario tenemos las siguientes opciones a elegir, según muestra el gráfico N°2:

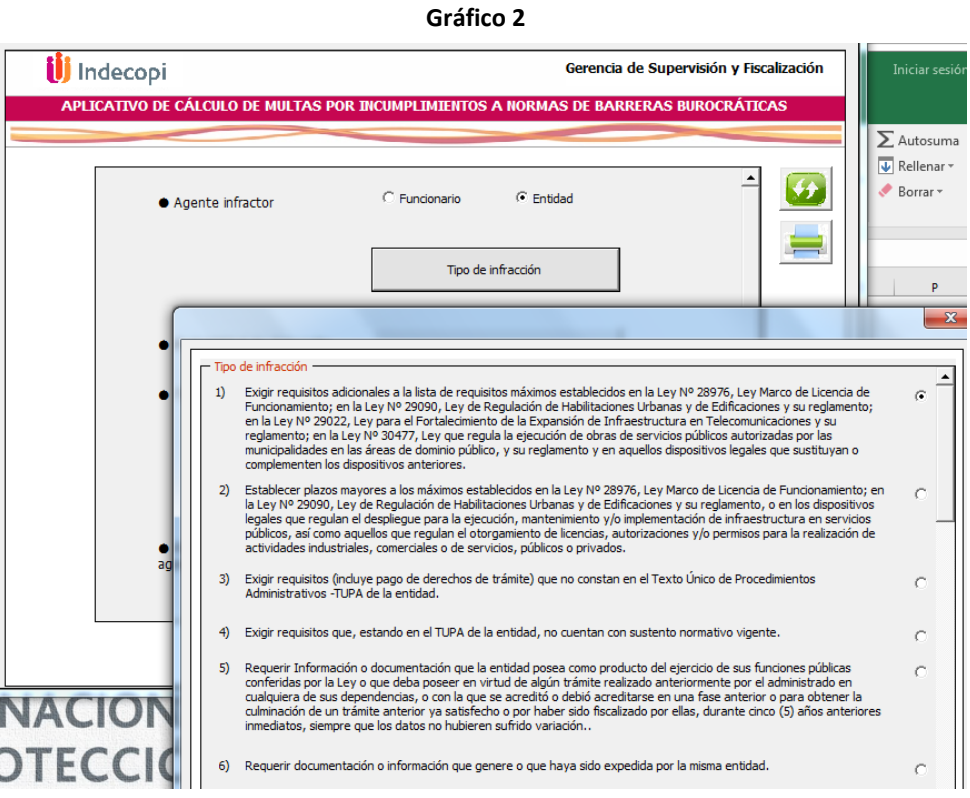

## **Paso 3: Clasificación de la infracción.**

Una vez realizada la selección del agente y definido el tipo infractor, el aplicativo mostrará automáticamente información para determinar si se trata de una infracción que es considerada leve, grave o muy grave.

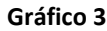

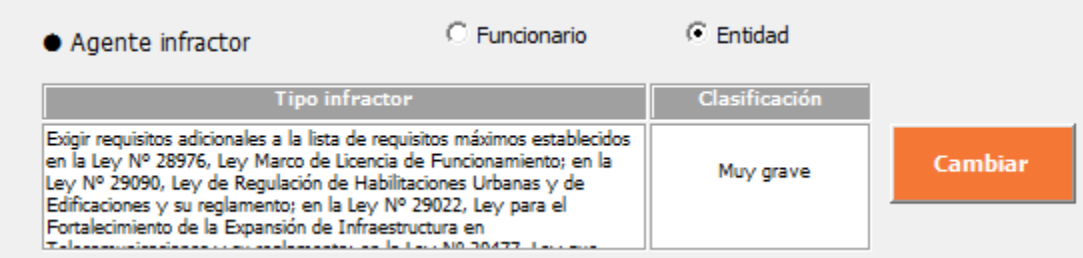

#### **Paso 4: Probabilidad de detección.**

La probabilidad de detección de la infracción, es un valor pre establecido que el aplicativo proporciona automáticamente de acuerdo al caso observado: Disposición administrativa, Acto administrativo o Actuación material. Una vez seleccionado, el valor de la probabilidad se guardará automáticamente sin ser mostrado para el posterior cálculo de la multa.

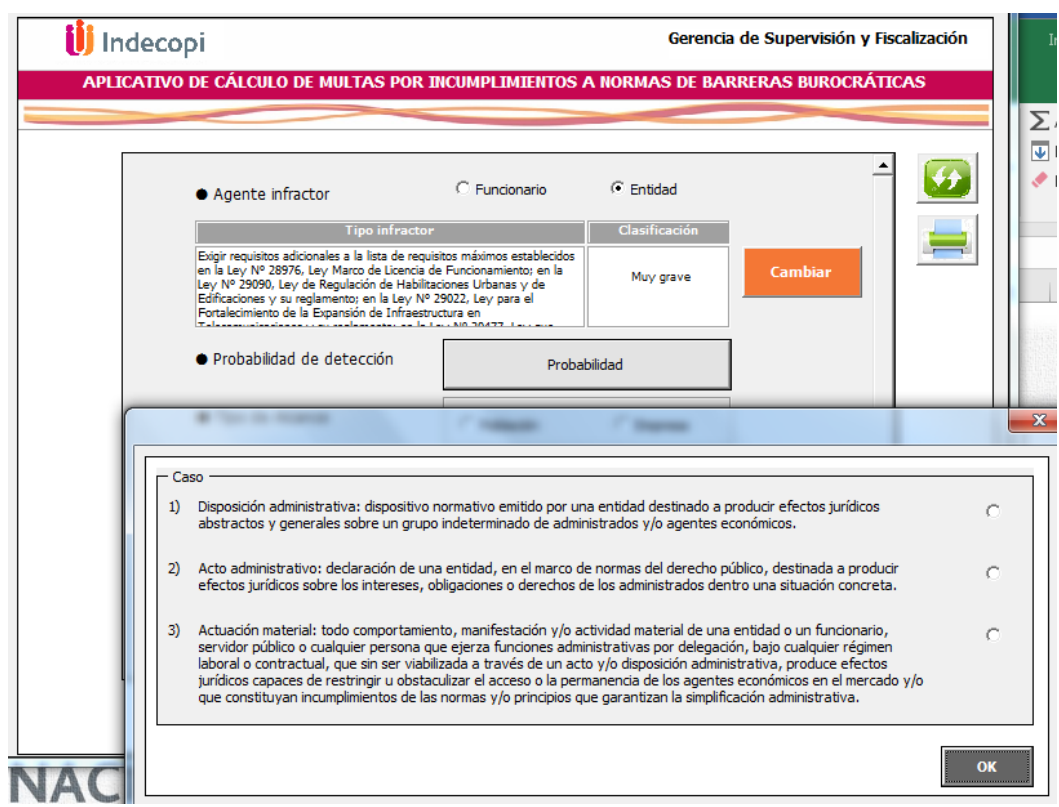

**Gráfico 4**

#### **Paso 5: Seleccionar el tipo de alcance.**

El siguiente paso es seleccionar el tipo de alcance. Se trata de una barrera burocrática que involucraría una afectación a la población o a empresas.

**Gráfico 5**

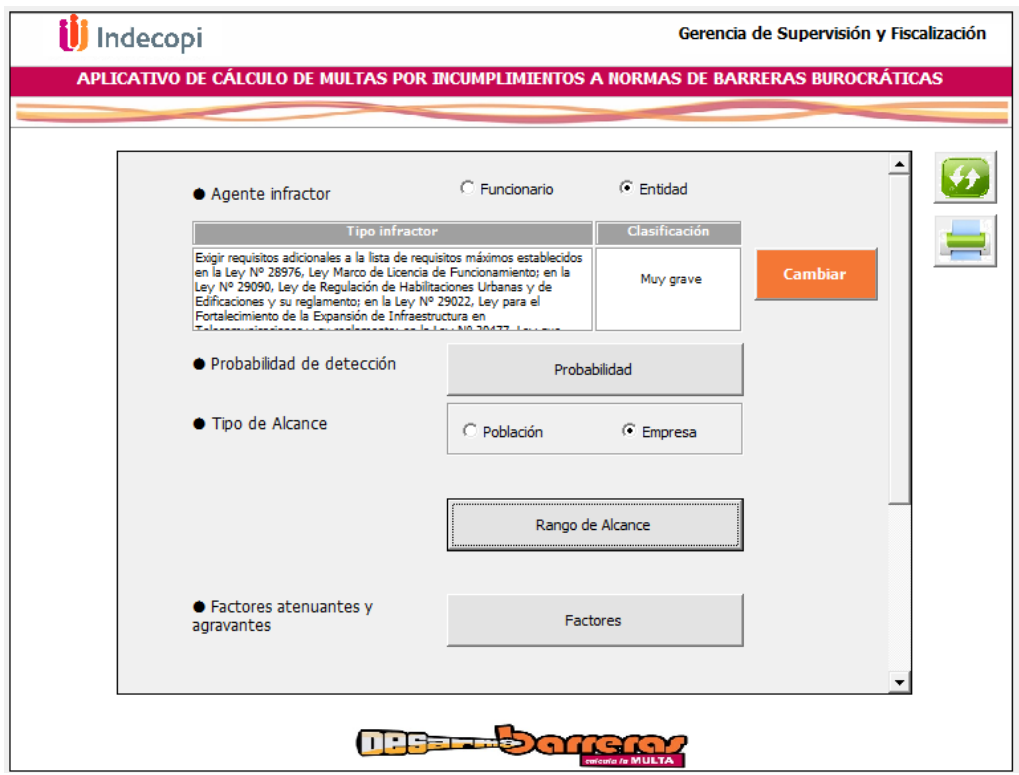

### **Paso 6: Seleccionar el rango de alcance de la infracción.**

A continuación, ubicaremos, en la celda inferior siguiente, el campo: "Rango de Alcance. El aplicativo mostrará en esta lista sólo las opciones de alcance que correspondan, dependiendo de si la infracción afecta a una población o a un determinado número de empresas.

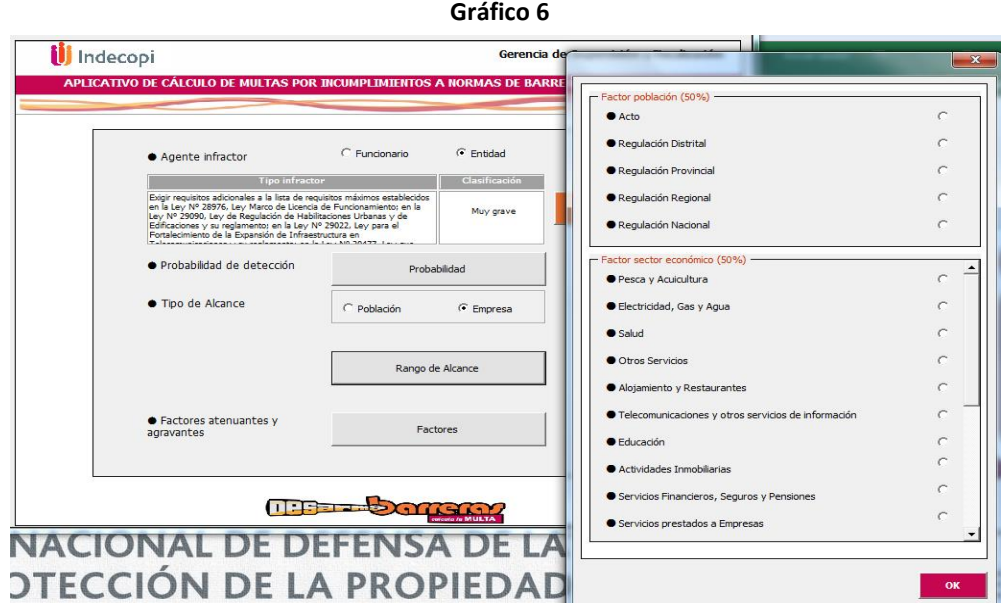

Una vez seleccionado, el aplicativo mostrará automáticamente la multa sin factores calculada, así como las variables que se utilizaron (Daño base, Alcance de la barrera, Probabilidad), de acuerdo a los criterios elegidos previamente.

### **Paso 7: Factores agravantes y/o atenuantes.**

Se consideran los factores agravantes y/o atenuantes, seleccionando en la celda inferior, el campo "Factores". Teniendo en cuenta esto, el aplicativo mostrará la multa correspondiente, con el nombre "Multa con factores" como lo muestra el gráfico N° 8.

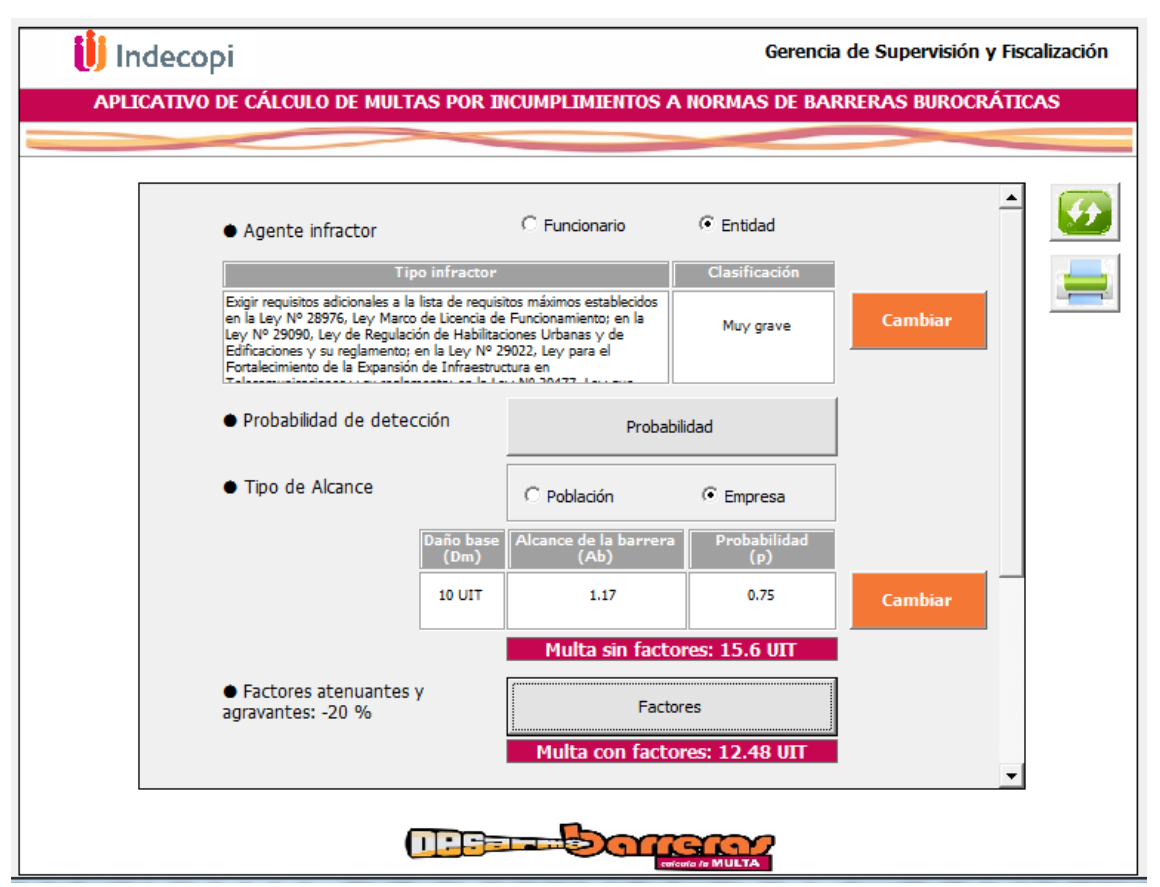

**Gráfico 7**

Finalmente, se muestra la opción de colocar el Presupuesto Institucional Modificado<sup>1</sup> (PIM) así como el valor de la UIT del año de análisis. De esta forma, el aplicativo indicará la Multa final establecida como se muestra en el gráfico N° 8.

 $\overline{a}$ <sup>1</sup> En el caso de Funcionarios, se considera el total de la remuneración percibida durante el ejercicio del año anterior a la comisión de la infracción, o durante el tiempo de contratación asociado a la infracción.

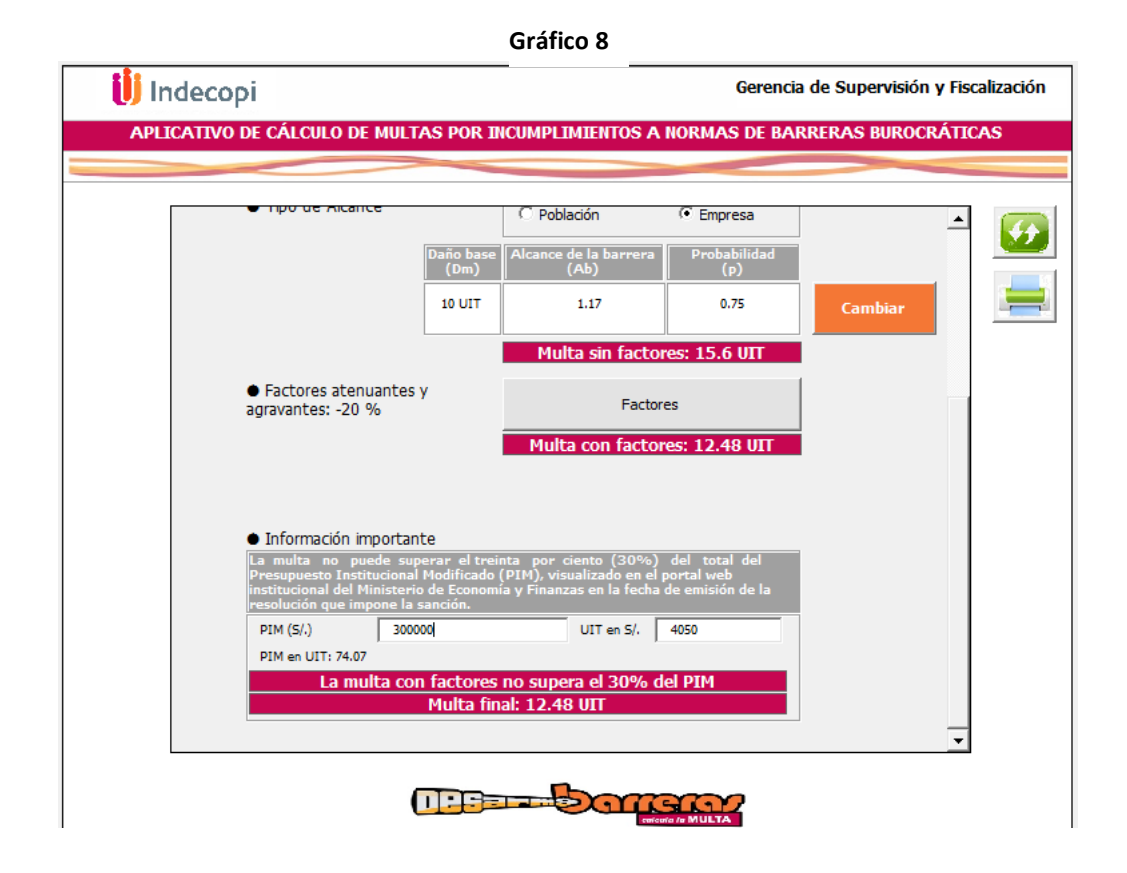